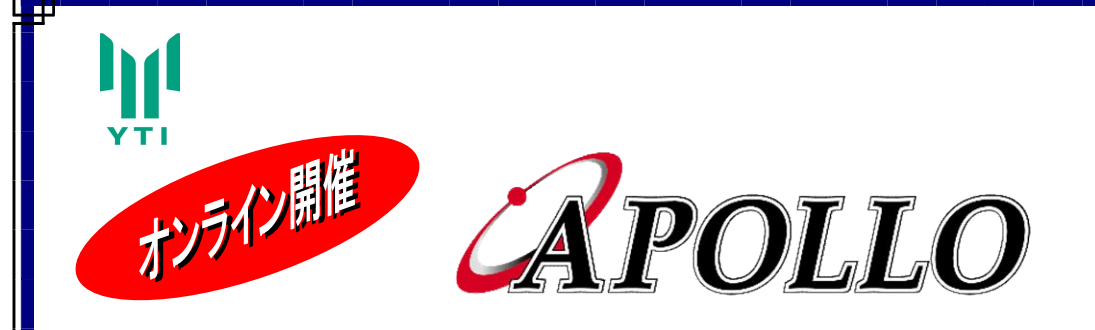

ご案内

Ⅰ部:APOLLO バージョンアップ説明会 Ⅱ部:第 4 回 部分係数設計法に関する講習会

拝啓

 貴社ますますご盛栄のこととお喜び申し上げます。平素は格別のご高配を賜り厚く御礼申し上げます。 さて、この度「APOLLO バージョンアップ説明会」、「第 4 回 部分係数設計法に関する講習会」を開 催する事としました。

「APOLLO バージョンアップ説明会」では、前回のバージョンアップ説明会 (2019 年 10 月)以降 におけるバージョンアップの具体的な内容と今後のバージョンアップ内容についてご説明します。

「第 4 回 部分係数設計法に関する講習会」では、平成 29 年道路橋示方書改定に伴う各種設計例の解 説と APOLLO の対応内容をご説明します。

本講習会が鋼橋設計実務者の一助になれば幸いです。

 講習会はオンラインで開催させていただきます。ご多忙中とは存じますが、是非ご参加いただきます ようご案内申し上げます。

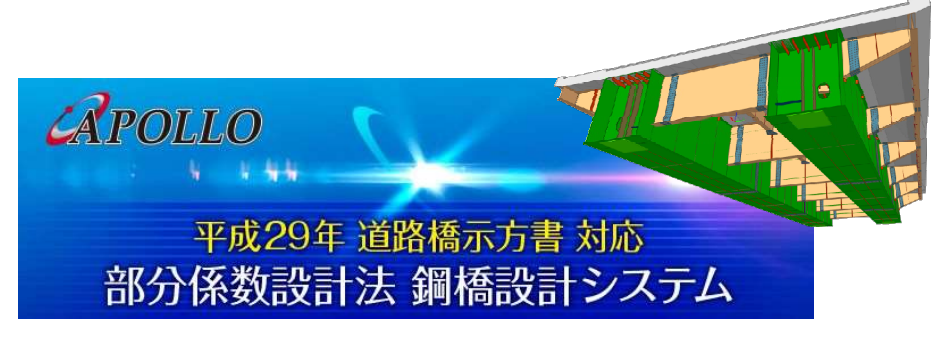

敬具 2021 年 11 月吉日 株式会社横河技術情報 営業部長 須藤 一

お問い合わせ先

株式会社横河技術情報

〒108-0023 東京都港区芝浦 4-4-44 横河ビル

担当:八島、岡田、武田 E-mail: apollo@yti.co.jp TEL: 03-5442-1703 FAX: 03-5442-1704

スケジュール

an di <mark>L</mark>eona

### ■ 開催概要

- ・開催日 :2021 年 12 月 9 日(木)
- ・開催方法 : Zoom (参加費無料・事前登録制)

各講習会へのお申込みは、下表の事前登録フォームからお願いします。 全ての講習会に参加される場合は、お手数ですが全ての事前登録フォームからお申込みをお願い します。

# ■ プログラム

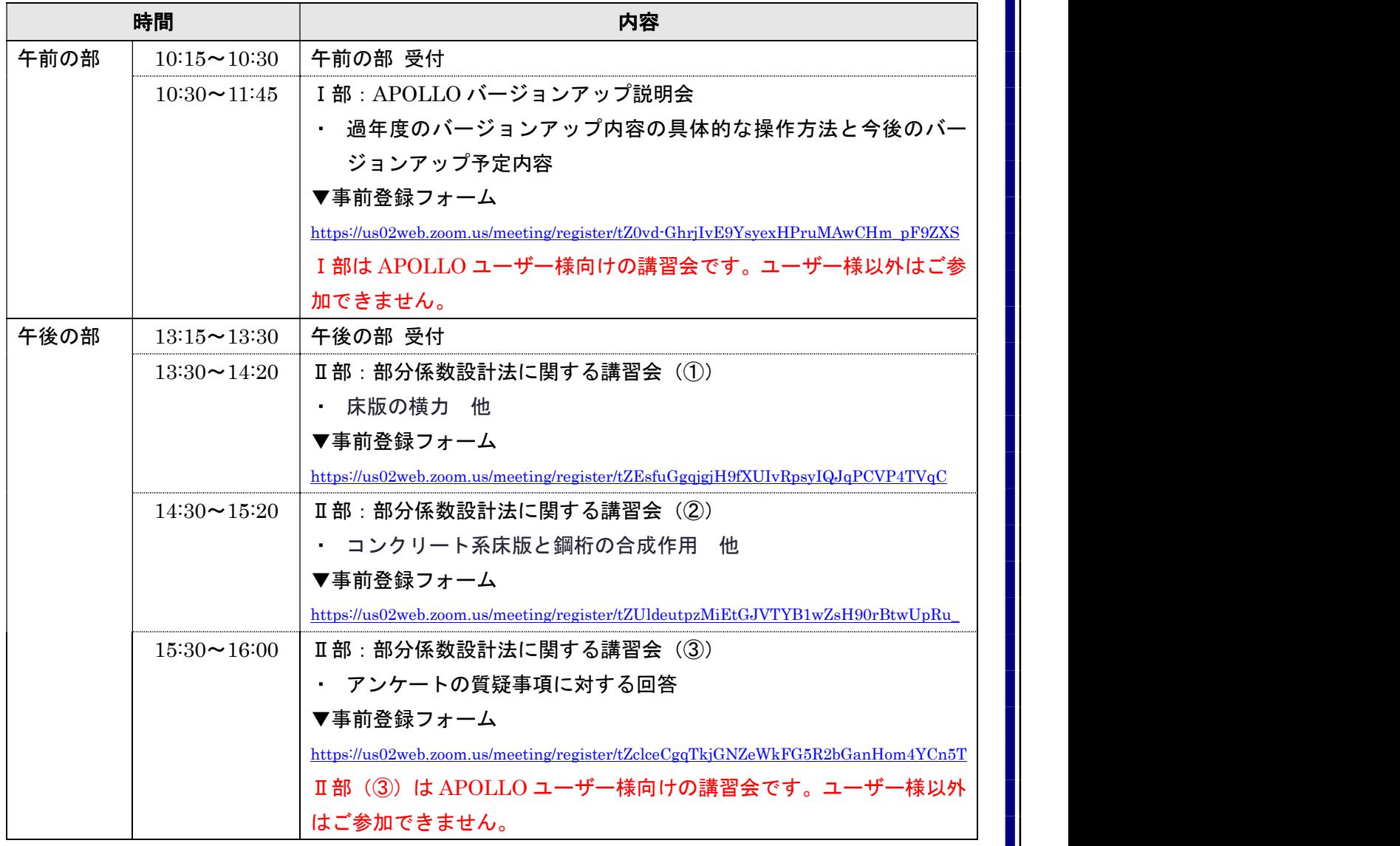

# Zoom ウェビナー参加者マニュアル

# 初めて Zoom をご利用される方

Zoom ウェビナー<br>Zoom ウェビナー参加者マニュアル<br><mark>リめて Zoom をご利用される方<br>下記の手順に従ってテストミーティングにアクセスし、事前に Zoom アプリのインストールと動作確認をお願いします。</mark><br>す。 す。 1.URL のミーティングテストにアクセスしてください。(https://zoom.us/test/) Zoom ウェビナー参加者マニュアル<br>
2. アジックトンの<br>
2. インストリークのコピナー参加者マニュアル<br>
2. インスト<br>
2. インストラングラストにアクセスしてください。(https://zoom.us/test/)<br>
2. 「参加」をクリックします。初めて Zoom をご利用される場合、Zoom アプリのダウンロードが開始されますの<br>
2. 「参加」をクリックします。初めて Zoom をご利用される場合、Zoom アプリの

【手順】

- 
- で、インストールをお願いします。

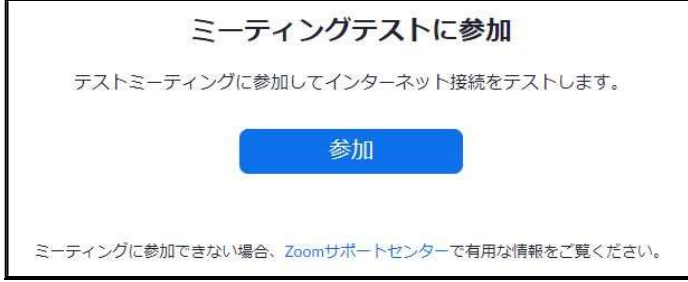

3.インストールが完了すると、名前を入力する欄が表示されます。フルネームを入力後、「ミーティングに参加す る」をクリックします。

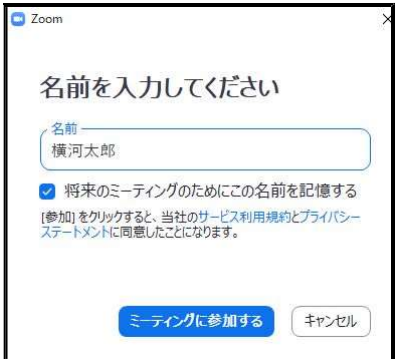

4. カメラ・スピーカー・マイクが正しく動作しているか確認します。

Zoom ウェビナー参加者マニュアル<br><br>オが表示されませんので、カメ - Zoom ウェビナー参加者マニュアル<br>- カメラ・スピーカー・マイクが正しく動作しているか確認します。<br>①カメラ・・・ご自身の姿が映ります。ただし、Zoom ウェビナーの参加者様はビデオが表示されませんので、カメ<br>ラの確認は不要です。<br>- 自分自身が見えますか? ラの確認は不要です。

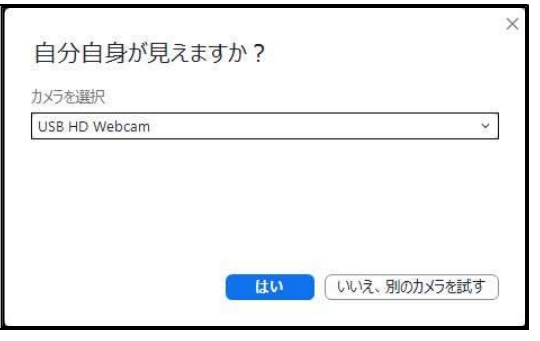

### ②スピーカー・・・音楽が聞こえるか確認をお願いします。

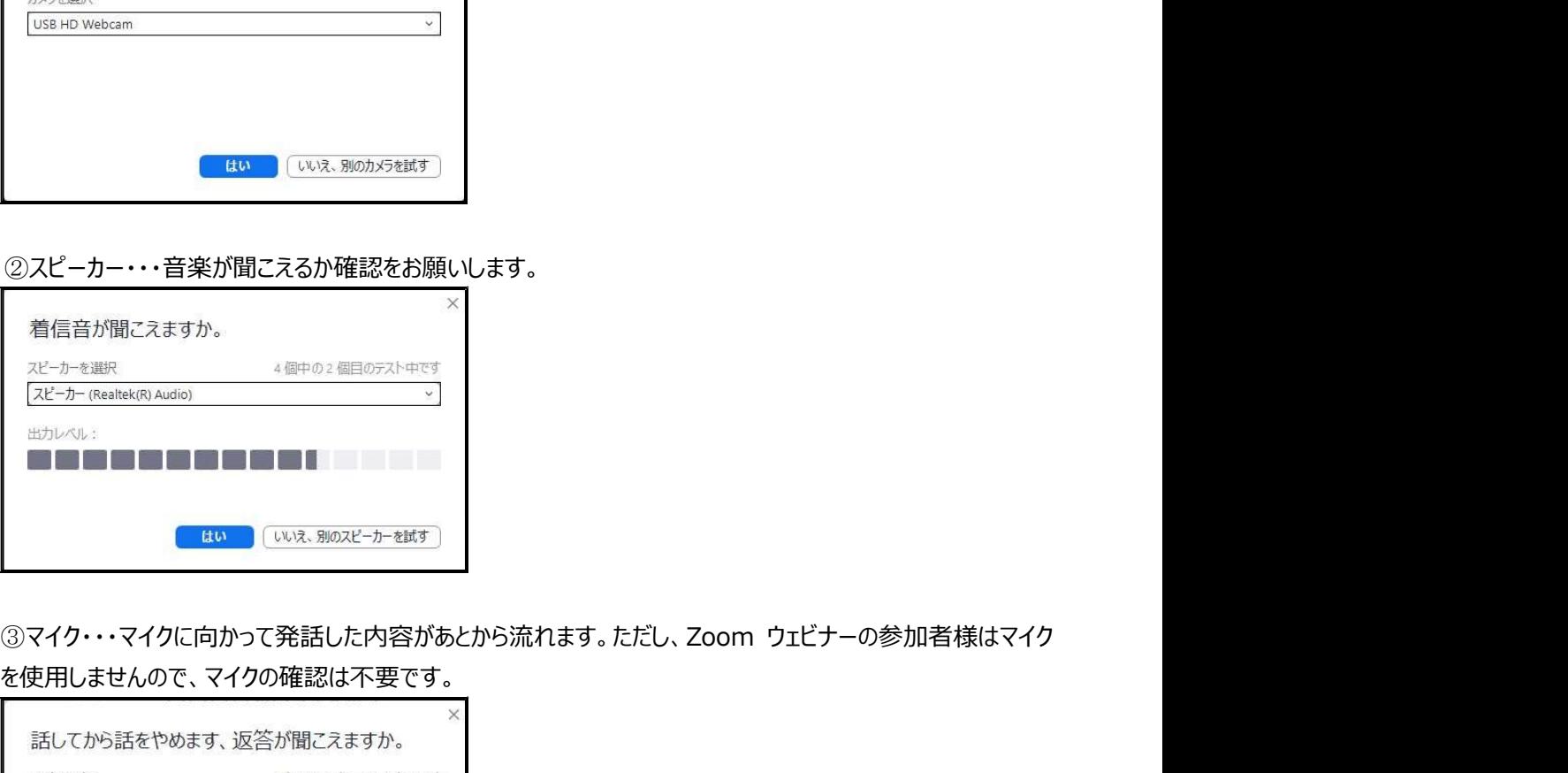

を使用しませんので、マイクの確認は不要です。

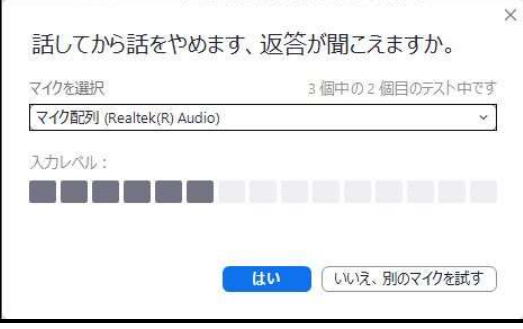

④すべての確認が終了すると下図のようなメッセージが表示されます。「テストを終了」をクリックして画面を閉じ

てください。

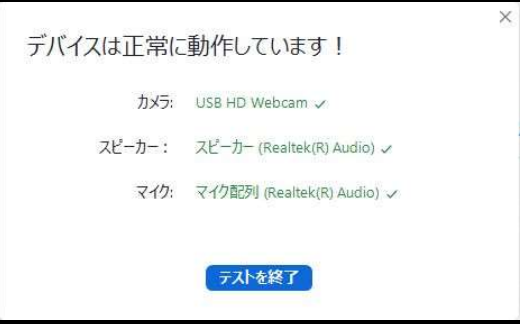

## 当日の手順

【手順】

- <mark>1日の手順<br>1日の手順<br>定刻になりましたら、下記の手順で Zoom ウェビナーにご参加ください。</mark><br><br>[手順]<br>1. 参加申込み完了時に届いたメールに記載のある URL をクリックします。
- 2. 待機画面が表示されることがあります。その場合は、そのまましばらくお待ちください。
- **1日の手順**<br>1日の手順<br>定刻になりましたら、下記の手順で Zoom ウェビナーにご参加ください。<br>「手順】<br>1. 参加申込み完了時に届いたメールに記載のある URL をクリックします。<br>2. 待機画面が表示されることがあります。その場合は、そのまましばらくお待ちください。<br>3. 下記画面が表示されることがあります。その場合は、そのまましばらくお待ちください。<br>| ロモディに<sub>まま</sub> 3. 下記画面が表示されたら、「コンピューターでオーディオに参加」をクリックして参加してください。

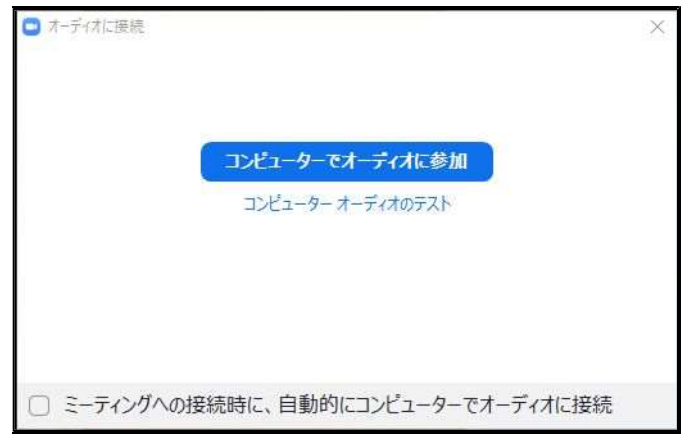